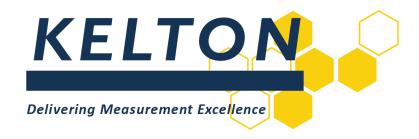

# **Software Applications**

# **FLOCALC™** Installation Manual

# **Abstract**

This document is the installation manual for KELTON $^{\mathsf{TM}}$  Standard Calculation Package (FLOCALC)

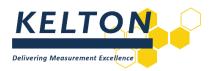

# **Contents**

| 1.0 | Revision Control     | . 3 |
|-----|----------------------|-----|
| 2.0 | Introduction         | . 3 |
| 3.0 | FLOCALC Installation | 3   |

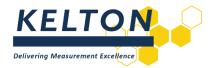

# **1.0 Revision Control**

| Rev | Issue date | Description                                 | Prep. | App. |
|-----|------------|---------------------------------------------|-------|------|
| 1   | 13/16/15   | Issued                                      | MH    | МН   |
| 1.1 | 19/09/17   | Updated                                     | MH    | JON  |
| 1.2 | 20/11/17   | Reformatted                                 | KW    | JON  |
| 1.3 | 10/09/18   | Updated in accordance with brand guidelines | KW    | JON  |
| 1.4 | 23/09/20   | Updated                                     | WM    | JM   |

## 2.0 Introduction

## Scope

This document outlines the steps required to install the following KELTON Software Application: FLOCALC Version 1.8.1 or greater.

# **Hardware Specification**

The minimum recommended specification for a personal computer (PC) for installing the FLOCALC Software Application is:

Processor: Core i3 (or higher)

Memory: 4 GBHard drive space: 50 GB

# **Software Specification**

The following operating systems are supported:

Windows 10 Professional and Enterprise x86 (32-Bit) & x64 (64-Bit)

FloXL is compatible with Excel 2010 onwards. Please use the correct version of installer for the version of office installed. 32bit and 64bit editions.<sup>1</sup>

# **Prerequisites**

All prerequisites required for installing the software are included on the installation disk and will be installed where required.

#### NOTES:

• FLOCALC includes direct integration with Microsoft Excel where the installation detects a compatible version of Microsoft Office as described in section 2.3. If this functionality is required, please install Microsoft Excel *before* installing FLOCALC.

# 3.0 FLOCALC Installation

#### **Previous Versions**

If a version of FLOCALC lower than V1.8.1 is already installed, this must be uninstalled prior to installing the new version. If upgrading from Version 1.8.1 or higher, *update* when prompted by the installer.

Document Number/Rev: DS/SA/57/Rev: 1.4
Document Title: FLOCALC Installation Manual

<sup>&</sup>lt;sup>1</sup> This can be installed on a 32-Bit or 64-Bit operating system

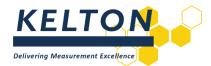

# **Run Setup**

Run the .Exe file as below.

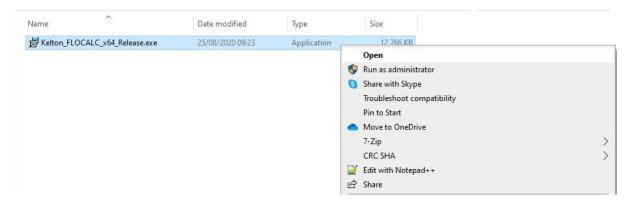

# **Custom Setup**

After accepting the licence agreement, options for customising the installation will be provided. With this window you can select/de-select features such as the *FloXL Excel Toolbar* to be installed with FLOCALC. The defaults are recommended, as in this case.

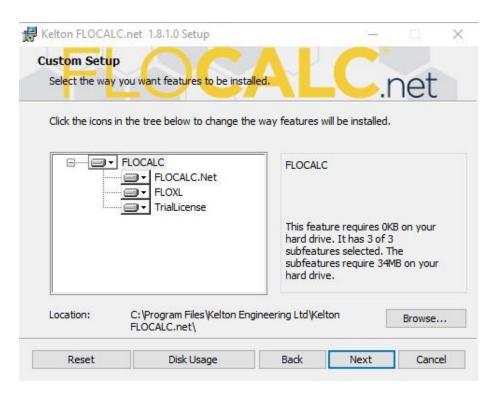

# **Licence Management**

To enable installation and testing, the application will be delivered with a licence containing limited functionality.

The Title Bar displays the Active Licence Information, as shown below.

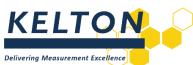

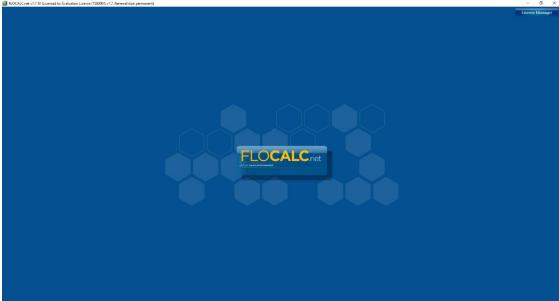

After installation, the licence file may be replaced with either:

- A temporary licence file, which enables full functionality for a limited time period
- A permanent licence file, which is locked to the PC where the application is installed

Both options require a *Licence Request File* which is used to configure the relevant licence for issue. To assist in this process, FLOCALC contains a *Licence Management Utility* which is accessed under the FM<sup>2</sup>P.net (now KELTON MeterManager) icon (see above) when the application is loaded. This also displays the mandatory location of any licence file.

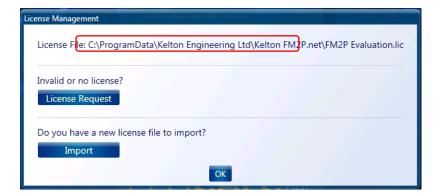

# **Licence Request**

The default Evaluation Licence is installed automatically. Click the Licence Request button if:

- A full licence has been purchased
- The Title Bar displays Invalid Licence
- The Title Bar displays No Licence.

Details of the PC will then be written to text file (Licence Request.txt) which will be placed on the desktop of the PC.

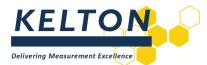

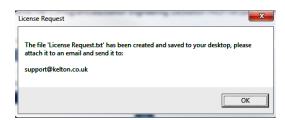

Send this file to <a href="mailto:support@kelton.co.uk">support@kelton.co.uk</a> along with the name of the licenced user and your Contract Serial Number (T/58/nnn). Upon receipt of this information, a licence file will be created and issued by email including brief instructions for its use.

# Import a new Licence

When the licence file has been received, save it to any location on the PC or network. Click the Import button to browse the same location and select the licence file.

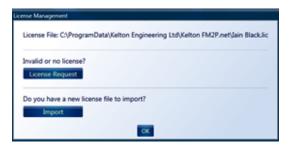

Upon restarting, the Title Bar of FLOCALC will display details of the imported license, as shown below.

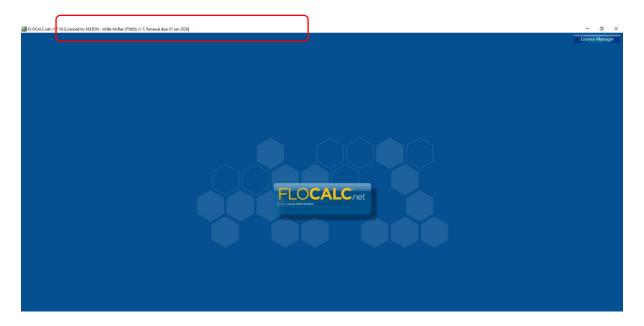

#### NOTES:

If due to security settings this import process does not work, manually copy the licence file into:

- C:\ProgramData\Kelton Engineering Ltd\Kelton FM2P.net
- Delete any \*.lic files which are already in this location
- The Import Licence mechanism carries out steps 1 and 2 automatically

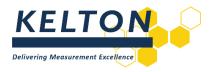

#### FloXL.net

FloXL enables direct integration with Microsoft Excel as described in section 1.3 above. This is installed automatically where a compatible version of Microsoft Office is detected during installation. If this feature is required, please install Microsoft Office *before* installing FLOCALC.

Depending on the configuration of the PC, an Add-In may have to be switched on the first time of running the application. If the Add-In is not switched on, a #Name error will appear when using FloXL.

The procedure for this is as follows:

- 1. Open Excel and click the File menu
- 2. Select Add-Ins form the Options section
- 3. Click on the Go... button at the bottom of the window to Manage Excel Add-Ins
- 4. If Kelton. ExcelFunctions. Functions is not included in the list, click the Automation button
- 5. Select Kelton. ExcelFunctions. Functions from the list of Automation servers and click OK

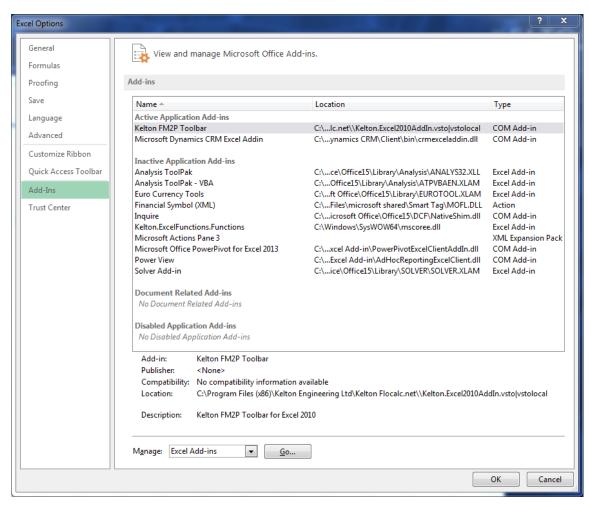

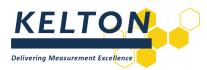

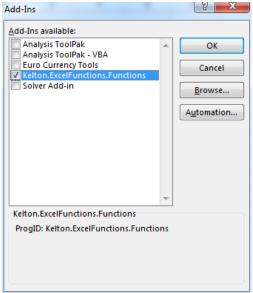

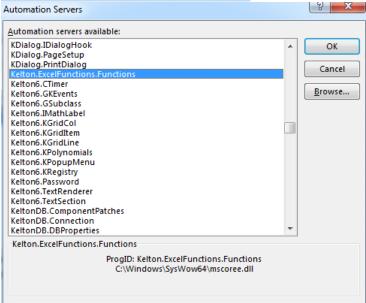